### **ИНСТРУКЦИЯ ПО РАБОТЕ С ВЕБ-ОТЧЁТОМ WARM.TOPL.Q4.2023.EIAS ДЛЯ ОРГАНИЗАЦИЙ**

## **1. ГДЕ ЗАПОЛНЯЕТСЯ ОТЧЁТНАЯ ФОРМА?**

Веб-отчёт «Информация о фактически сложившихся ценах и объёмах потребления топлива по итогам 12 месяцев 2023 года» доступен по ссылке:

<https://monitoring.eias.ru/form/2520034787>

Для работы необходимо наличие доступа в сеть Интернет.

Вы можете работать с отчётной формой в любом веб-браузере (кроме Internet Explorer) на любой

операционной системе.

Рекомендуется использовать **Яндекс.Браузер**, сведения о котором включены в единый реестр российских программ для электронных вычислительных машин и баз данных.

## **2. КАК СОХРАНИТЬ ОТЧЁТНУЮ ФОРМУ?**

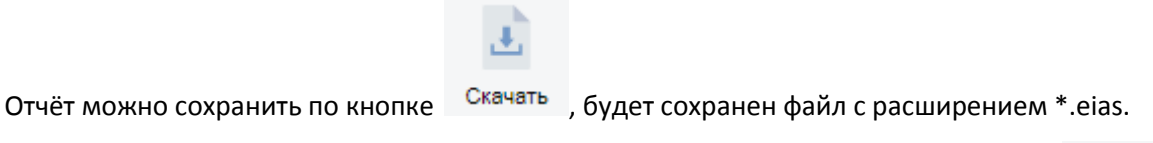

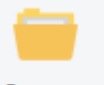

Для того чтобы продолжить работу с ранее сохранённым отчётом, нажмите кнопку Открыть и выберите сохраненный ранее файл в окне проводника.

Заполненную и сохраненную отчётную форму без ошибок необходимо передать специалистам

регулирующего органа.

# **3. КАК ОБРАТИТЬСЯ В СЛУЖБУ ТЕХНИЧЕСКОЙ ПОДДЕРЖКИ?**

По всем вопросам работы ФГИС ЕИАС и её компонентов Вы можете обратиться на https://sp.eias.ru/ Прямая ссылка на создание обращения по техническим вопросам заполнения отчётной формы https://sp.eias.ru/index.php?a=add&catid=5

## **4. ПОЯСНЕНИЯ ПО ЗАПОЛНЕНИЮ ОТЧЁТА**

1. На листе «**Инструкция**» нажмите кнопку «**Перейти к заполнению**», в появившемся окне «Выбор субъекта РФ» выберите из списка субъект РФ и нажмите кнопку «**Выбор**». Укажите Ваши логин/пароль учётной записи ФГИС ЕИАС ФАС России и нажмите **ОК**.

#### **Примечание:**

При входе в форму возможно отображение сообщения с текстом:

*В предыдущем отчётном периоде отсутствуют данные по ... организациям субъекта. Данные для анализа доступны в модуле ЕИАС-ЖКХ. Работа с отчётом прервана.*

Это означает, что представителем органа регулирования не обеспечена полнота сведений в мониторингах WARM.TOPL.[Q1|Q2|Q3].2023.EIAS. Сведения о том, какие организации отсутствуют, представлены в модуле ЕИАС-ЖКХ (загрузить установочный пакет можно с [http://services.eias.ru\)](http://services.eias.ru/), блок "Топливо" (зелёная кнопка справа), Год - 2023, Период – I квартал | I полугодие | 9 месяцев, Категория данных - "Дисциплина предоставления отчётов" далее кнопка "Отчёт по регионам", в автофильтре выбрать значение «Не представлен».

Как только недостающие отчёты WARM.TOPL.[Q1|Q2|Q3].2023.EIAS будут направлены в систему и успешно обработаны доступ в форму WARM.TOPL.Q4.2023.EIAS будет разрешён.

2. На листе «**Титульный**» выберите организацию (форма выбора организации открывается по двойному щелчку в зеленой ячейке «Наименование ЮЛ/ИП») и заполните все голубые ячейки. При необходимости

обновите список организаций по кнопке . Выбор организации по-умолчанию осуществляется «по данным предыдущего мониторинга» (выбор режима указания организации осуществляется двойным щелчком в поле «Выбор организации»). Далее осуществляется **автоматическое заполнение данными мониторинга WARM.TOPL.Q3.2023.EIAS**.

3. На листе «**Список территорий**» дважды кликните по кнопке «**Добавить территорию**», и в появившемся окне выберите территорию и нажмите кнопку «**Выбор**» или двойным щелчком по ней (таким же образом добавьте все необходимые территории оказания услуг).

По двойному щелчку в соответствующих зеленых ячейках выберите наименование обособленного подразделения, вид(-ы) деятельности организации, а также вид(-ы) теплоносителя(-ей).

В случае необходимости обновить реестр обособленных подразделений нажмите кнопку .

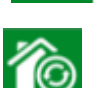

В случае необходимости обновить реестр Муниципальных образований нажмите кнопк

#### **ИНСТРУКЦИЯ ПО РАБОТЕ С ВЕБ-ОТЧЁТОМ WARM.TOPL.Q4.2023.EIAS ДЛЯ ОРГАНИЗАЦИЙ**

4. На листе «**Список объектов**» дважды кликните по кнопке «**Добавить объект**», в окне «Выбор объектов регулируемой инфраструктуры» выберите необходимые объекты по кнопке «**Выбор**» (возможно выделить сразу несколько объектов). На данный лист значения загрузятся автоматически.

Список и характеристики объектов загружаются в соответствии с данными шаблона

## **REESTR.HEAT.SOURCE.2023**.

В случае необходимости обновить реестр объектов нажмите кнопку

5. На листе «**Т**» для отображения ячеек для заполнения данных по требуемому виду топлива нажмите кнопку «**Включить в расчёт**». Если расчёт необходимо исключить, нажмите «**Исключить из расчёта**»

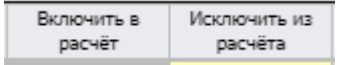

### **Обратите внимание!**

Расчёт должен быть включен хотя бы по одному виду топлива.

Редактирование данных за I квартал, за I полугодие и за 9 месяцев 2023 года недоступно.

6. На листе «**Поставки топлива**» дважды кликните по кнопке «**Добавить**», в окне «Выбор организации»

выберите необходимое значение и нажмите кнопку «**Выбор»,** либо дважды щелкните по ней. При

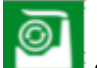

необходимости по кнопке обновите справочники значений.

Далее дважды кликните по кнопке «**Добавить поставку**», заполните все голубые ячейки.

Для добавления поставщика и грузополучателя дважды кликните в зеленой ячейке в столбце

## «**Наименование**».

В появившемся окне выберите «ЮЛ» или «ИП», укажите ОГРН/ОГРНИП, нажмите кнопку «Найти», выберите организацию и нажмите кнопку «OK».

В столбцах «**Дата...**» выберите дату из выпадающего календаря, нажав на кнопку **дами, либо введите** вручную в формате «ДД.ММ.ГГГГ».

В столбце «**URL-Ссылка на документ**» ссылка должна быть в соответствующем формате: https://portal.eias.ru/Portal/DownloadPage.aspx?type=12&guid=????????-????-????-????-????????????

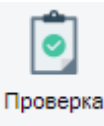

7. Заполненный отчёт необходимо проверить по кнопке

Замечания со статусом («Ошибка») необходимо устранить. Отчётная форма с ошибками не будет рассматриваться специалистами регулирующего органа после предоставления.

8. Заполненный и сохраненный без ошибок файл отчётной формы можно скачать по кнопке

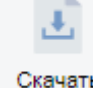

Скачать